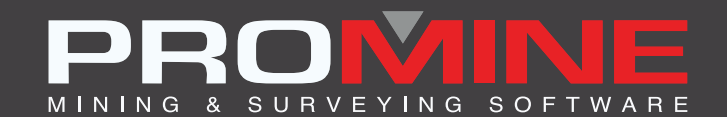

# **RELEASE NOTES**

. info@promine.com

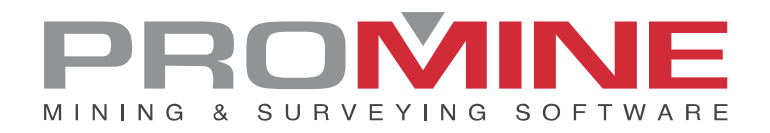

## **Release Notes 2020.03**

This document contains the descriptions of new commands and improvements that are included in the 2020.03 version of Promine. These are valid from the release of the version the March 23rd, 2020.

## Copyright

© 2020 Promine Inc. All rights reserved. It is strictly prohibited to copy, distribute or otherwise deal with this document except in accordance with the Promine End User License Agreement.

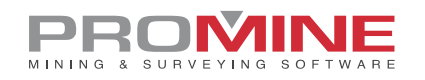

## **Table of Contents**

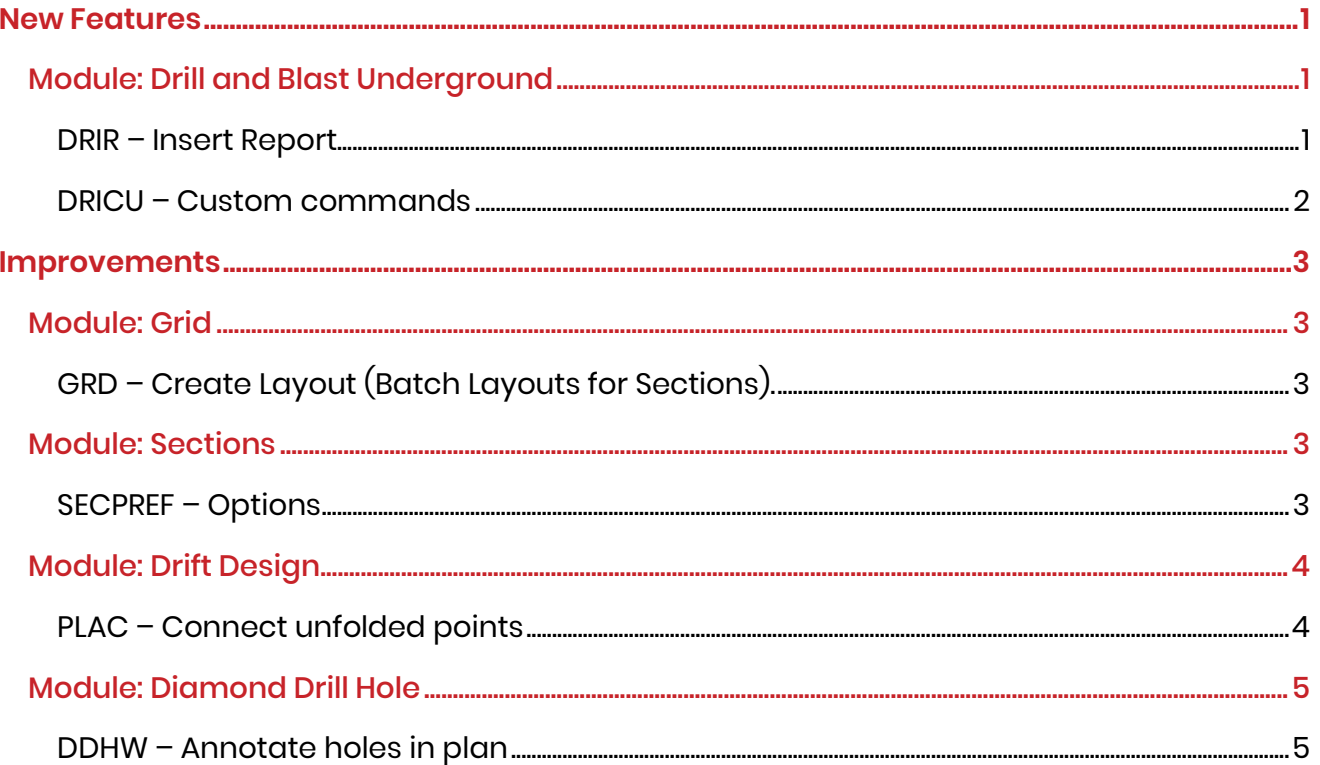

Ш

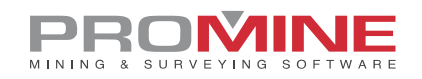

## **New Features**

## Module: Drill and Blast Underground

#### DRIR – Insert Report

The user now will have the option to change 3 main elements of the holes when creating a report:

- Hole color
- Hole linetype
- Hole linetype scale

The user will have to use the "Customize reports" window in the options of the module to configure these three fields and to enable the usage.

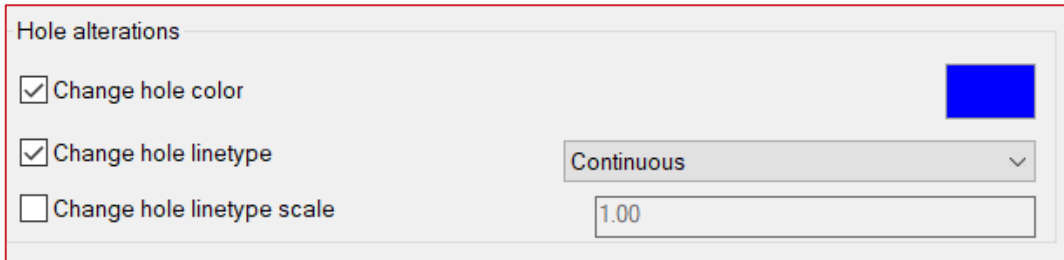

Note: The line type will have to be loaded in AutoCAD before the configuration.

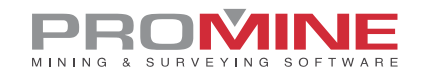

## DRICU – Custom commands

Two new commands were added in the custom commands list (DRICU).

#### *Move all holes to a layer*

This command moves all the holes contained in a drawing to a single layer. The user will have to:

- 1. Insert the Promine layer that will contain all the holes into the drawing
- 2. Select the command and click ok
- 3. Select the target layer

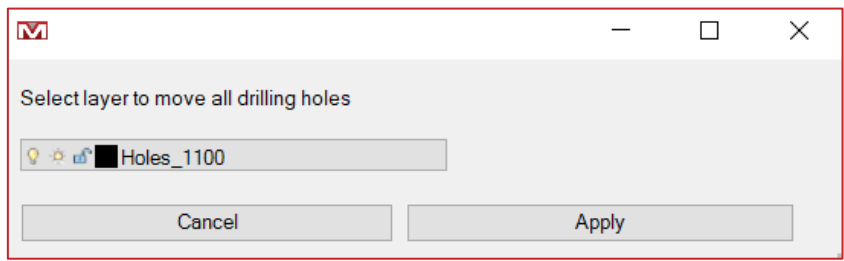

- 4. Click on Apply.
- 5. Promine will move all holes or loaded holes (polylines and hatches) to the target layer.

#### *Set holes pivot point*

This command moves all selected hole's pivot points to a specific pivot point. If the report is inserted in the drawing, the command will update this report with the new data. The user will have to :

- 1. Click on the DRICU button and select the function from the list
- 2. Select the holes that will converge into a pivot point
- 3. Pick the location of the new pivot point on the pivot line
- 4. Pick the reference line
- 5. Promine will move all holes to converge into the pivot point selected

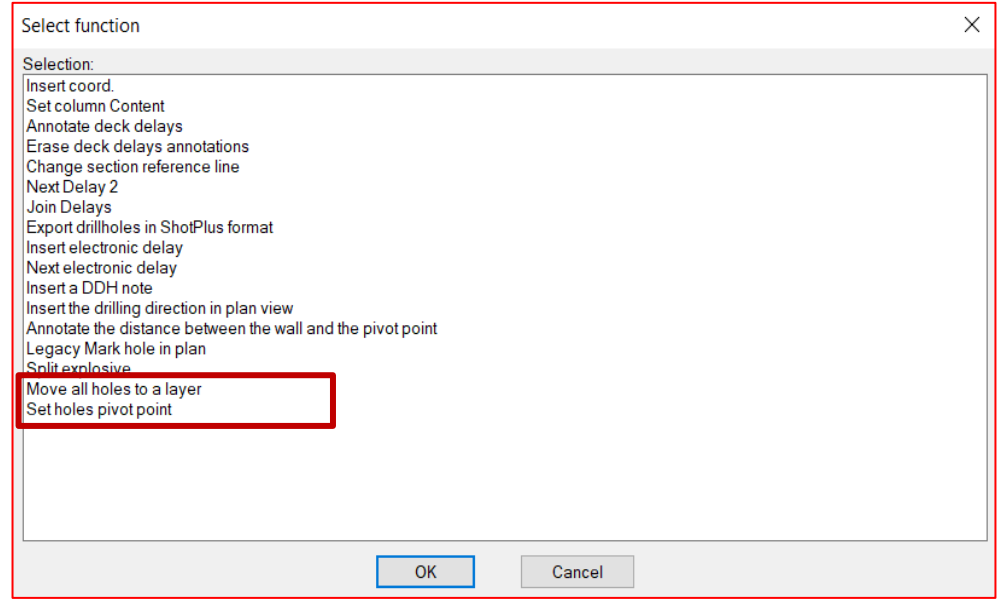

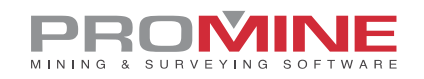

## **Improvements**

## Module: Grid

## GRD – Create Layout (Batch Layouts for Sections).

The function was improved to be able to view the UCS in every layout created by the "Batch layouts for sections" command when selected. The user will be allowed to add new information into that specific layout selected, without the need of changing the UCS.

## Module: Sections

## SECPREF – Options

The section cut on imported block models was improved to see all contours that correspond to the grades configured in the options of Promine (PROMDEF).

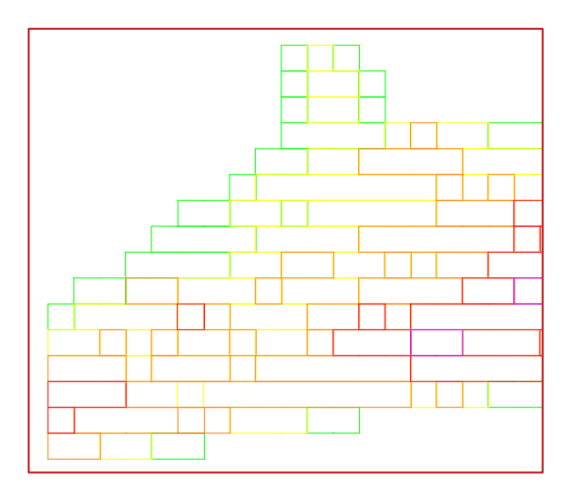

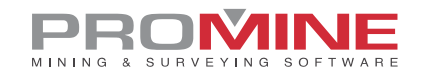

## Module: Drift Design

## PLAC – Connect unfolded points

The function to connect points was improved to allow the users to connect 3D points. The user will have to:

- 1. Select the first point.
- 2. Select the last point of the series of points to be connected.
- 3. Select all intermediate points that will be joined to the first and last points.
- 4. Promine will join all selected points with a polyline.

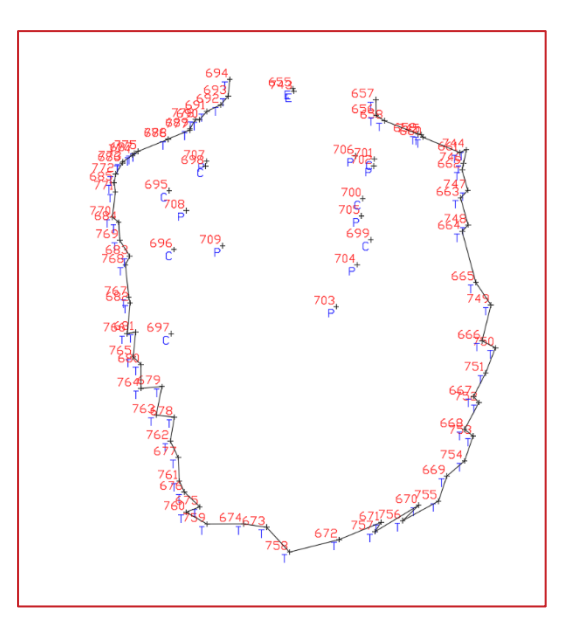

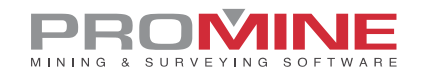

## Module: Diamond Drill Hole

## DDHW – Annotate holes in plan

A new feature was added into the Diamond drillholes warnings dialog box that will allow the user the insertion of personalized blocks at the collar and at the end of the holes within the section tolerance.

The personalized blocks have to be added into the Warning Blocks folder in Promine/Config/DDH/Name\_of\_Project/WarningBlocks before running the command. In order to enable this new feature, the user will have to:

- 1. Run the command DDHW
- 2. Toggle on the "Extremities" checkbox in the Annotations section
- 3. Set a Scale for the blocks
- 4. Pick collar and end blocks on the assigned fields.
- 5. Modify the section tolerance
- 6. Click OK.

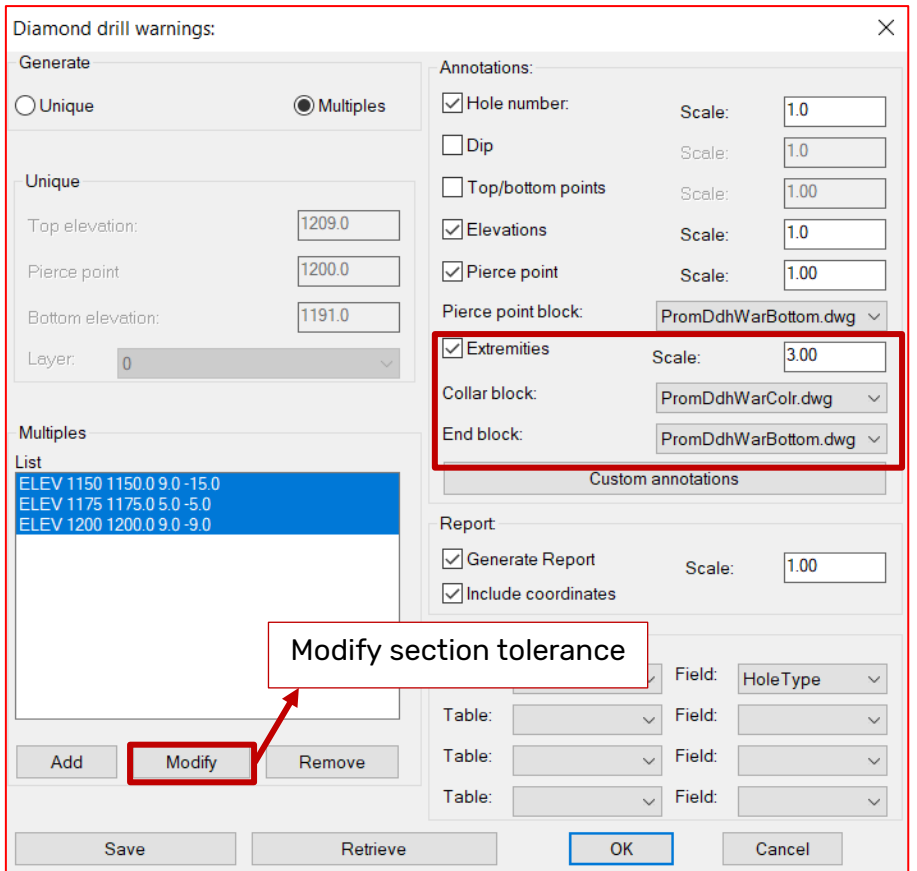

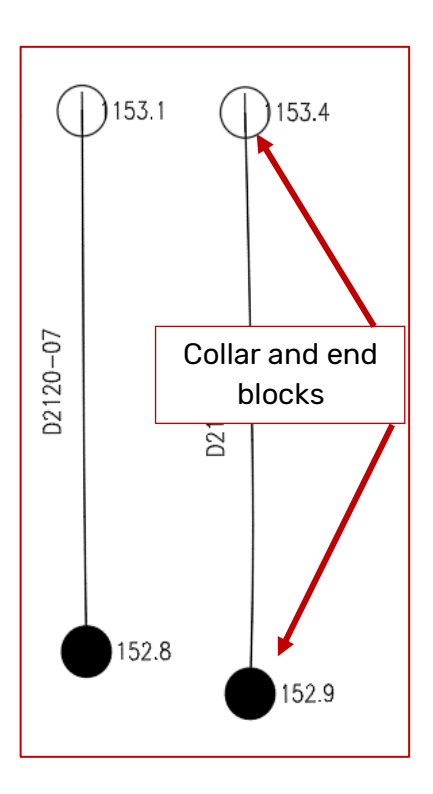